## **Инструкция для обучающихся и родителей по заполнению и размещению Культурного дневника школьника в профиле класса Дневника.ру**

**1.** Войдите в свой профиль на сайте Дневник.ру **(профиль обучающегося).**

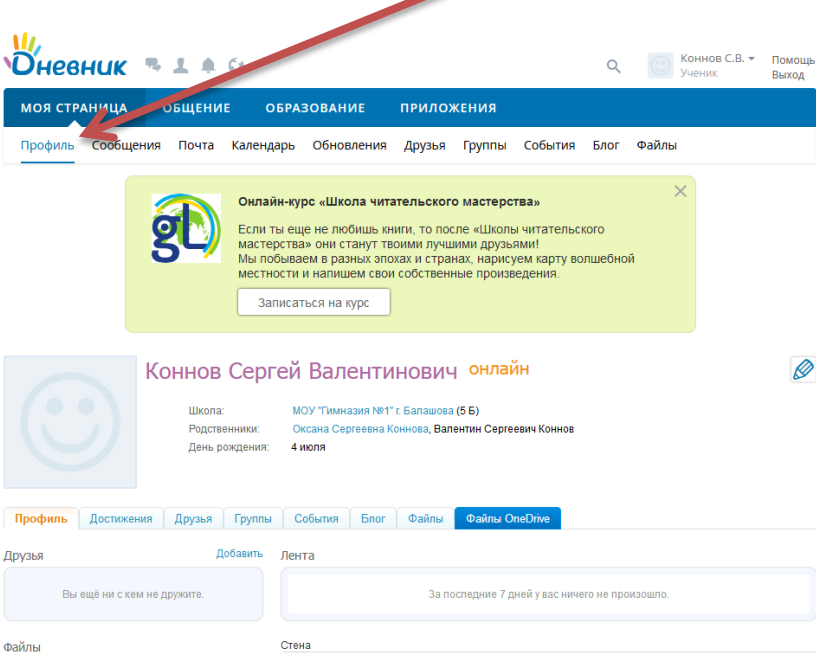

**2. Перейдите в профиль гимназии:**

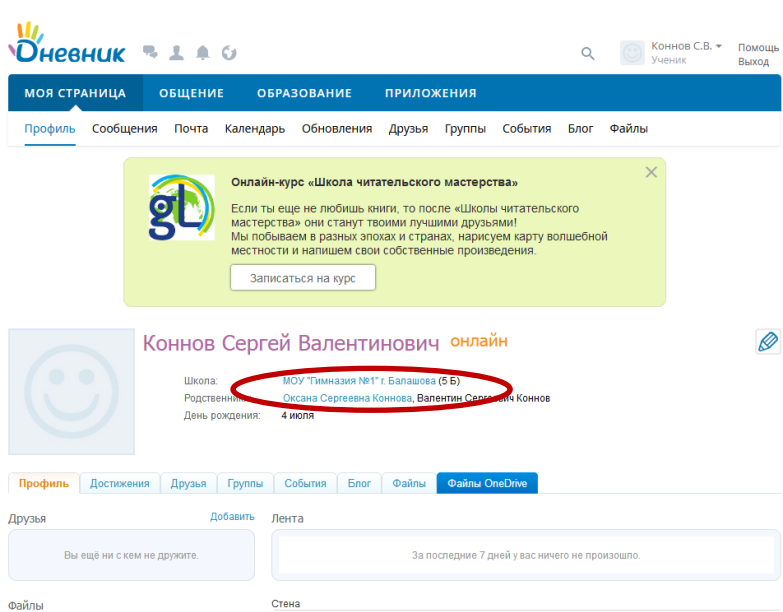

**3. Теперь Вы видите новостную ленту гимназии:**

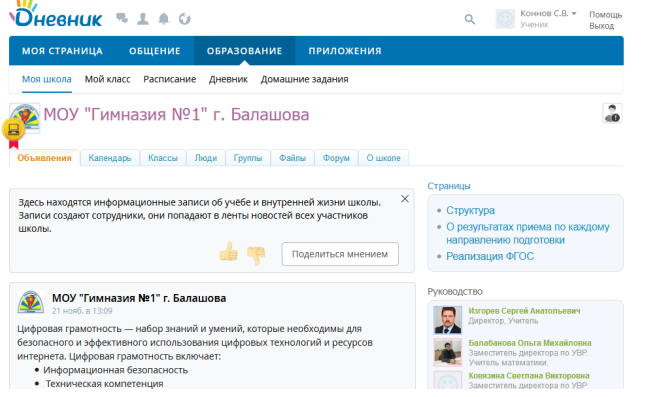

**4. В меню Образование найдите меню Мой класс:**

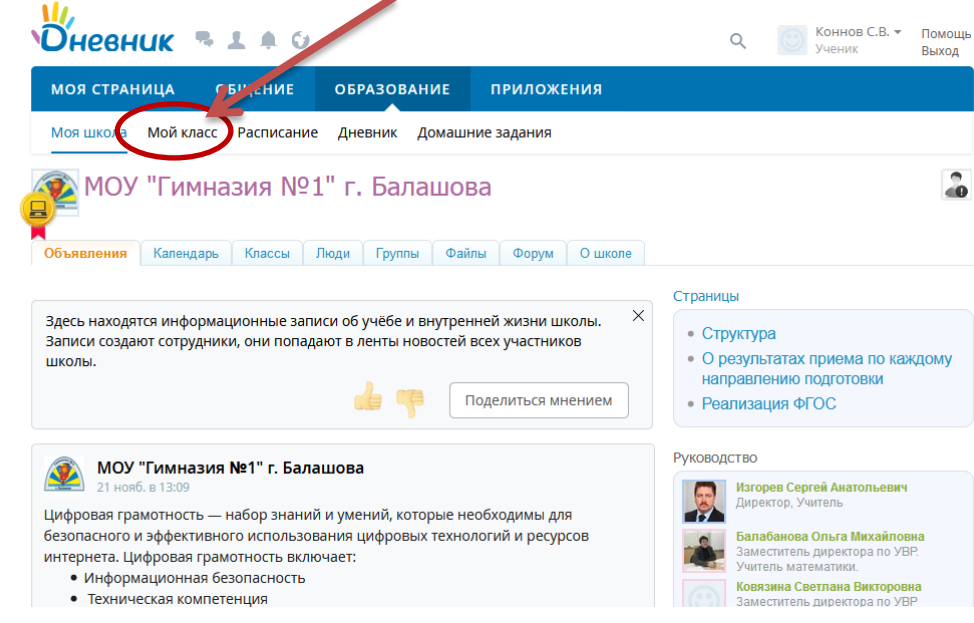

**5. В этом разделе найдите закладку Файлы:**

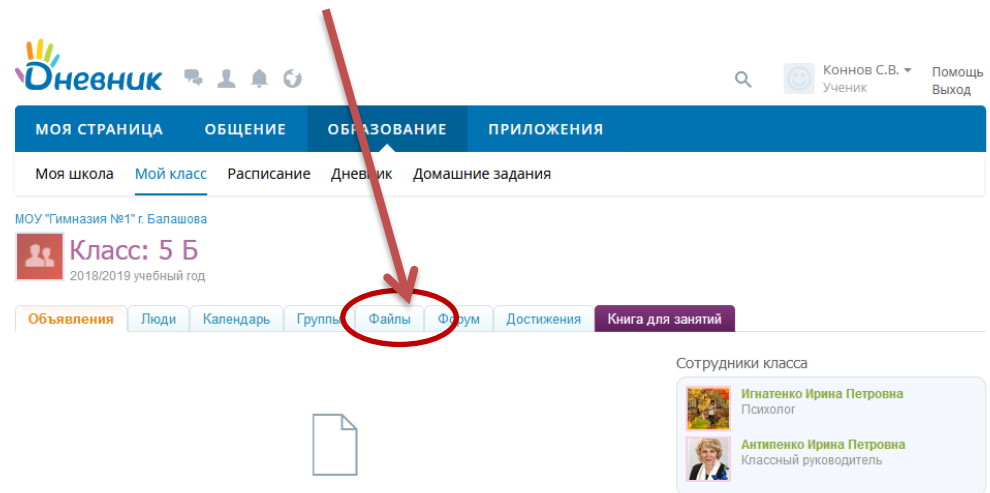

**6. В закладке Файлы найдите папку Культурный дневник. Откройте и Скачайте пустой культурный дневник на свой компьютер.**

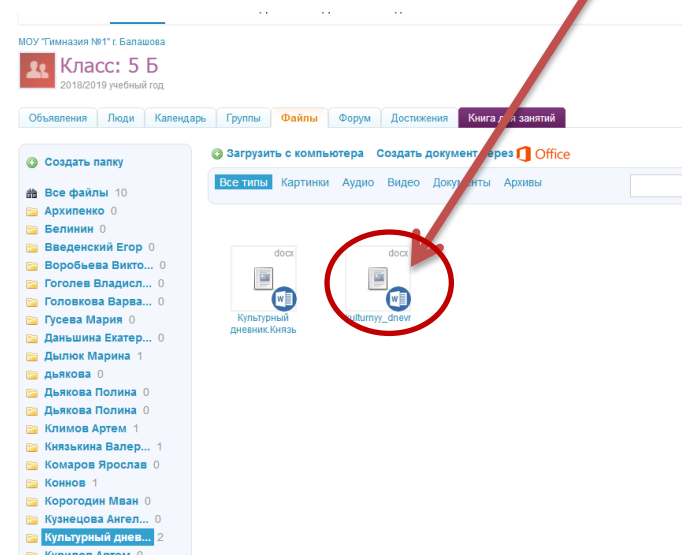

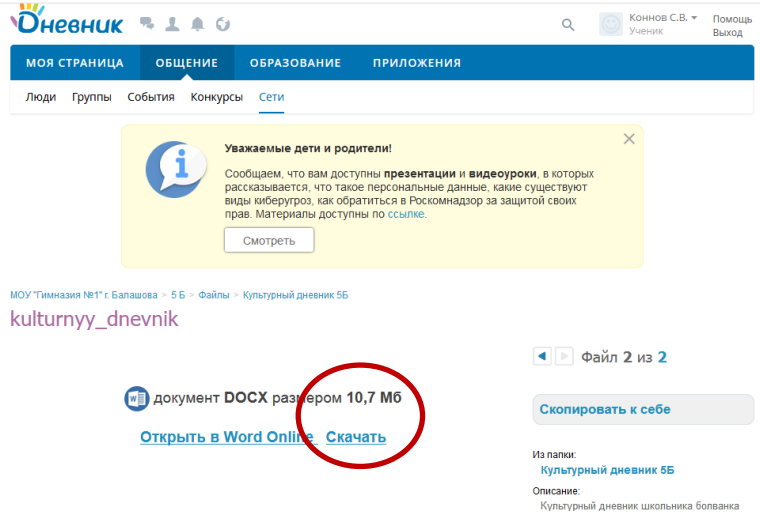

- **7. Заполните Культурный дневник (заполнять необходимо в течение учебного года).**
- **8. Загрузите файл с именем Культурный дневник \_Фамилия в папку со своей фамилией в профиле класса:**  $\mathbf{r}$

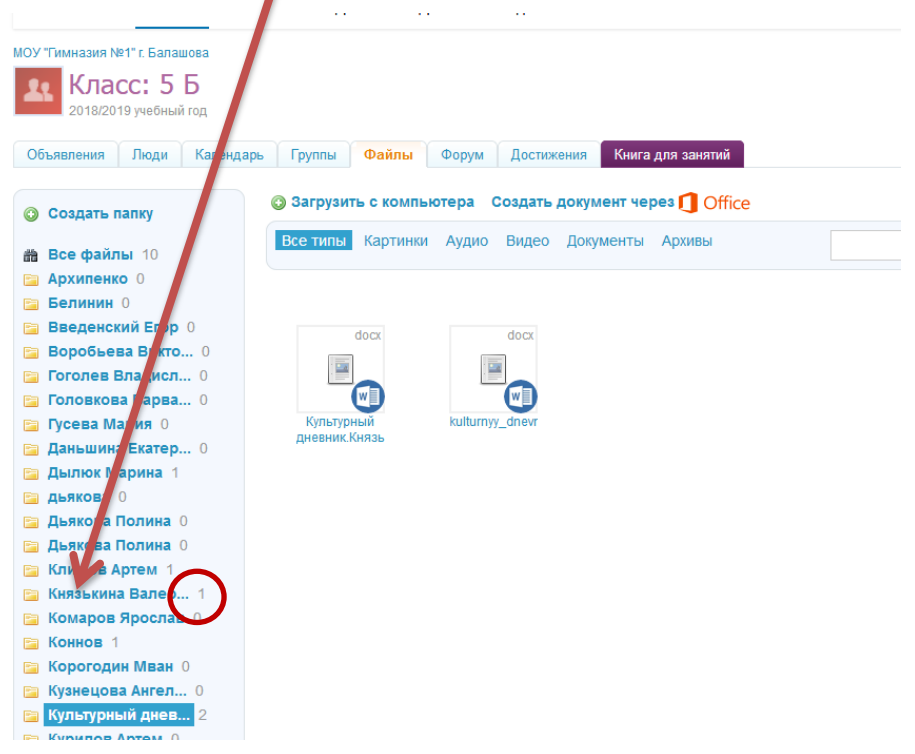

- **9. Другие члены класса могут просматривать Ваш Культурный дневник, но не могут редактировать.**
- **10. Редактировать дневник (дополнять информацию) можно в Дневник.ру, используя онлайн редактор:**

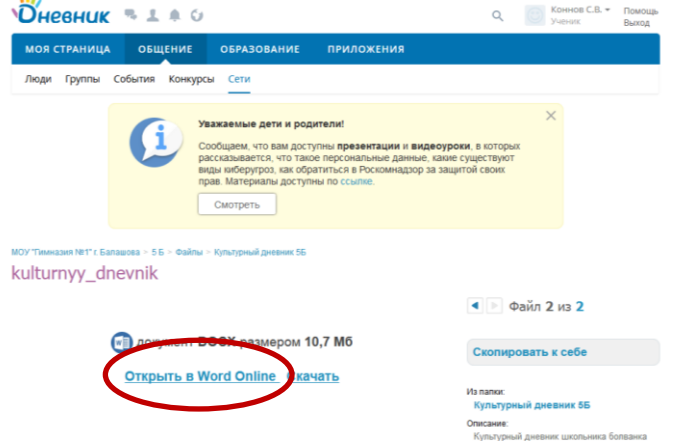

- **11. Если онлайн редактор некорректно работает на компьютере в браузере, то лучше дополнять информацией Дневник офлайн, и загружать измененную версию дневника вновь в свою папку, удаляя старую версию Культурного дневника.**
- **12. После загрузки всех дневников в закладке Файлы Вашего класса отобразятся все дневники:**

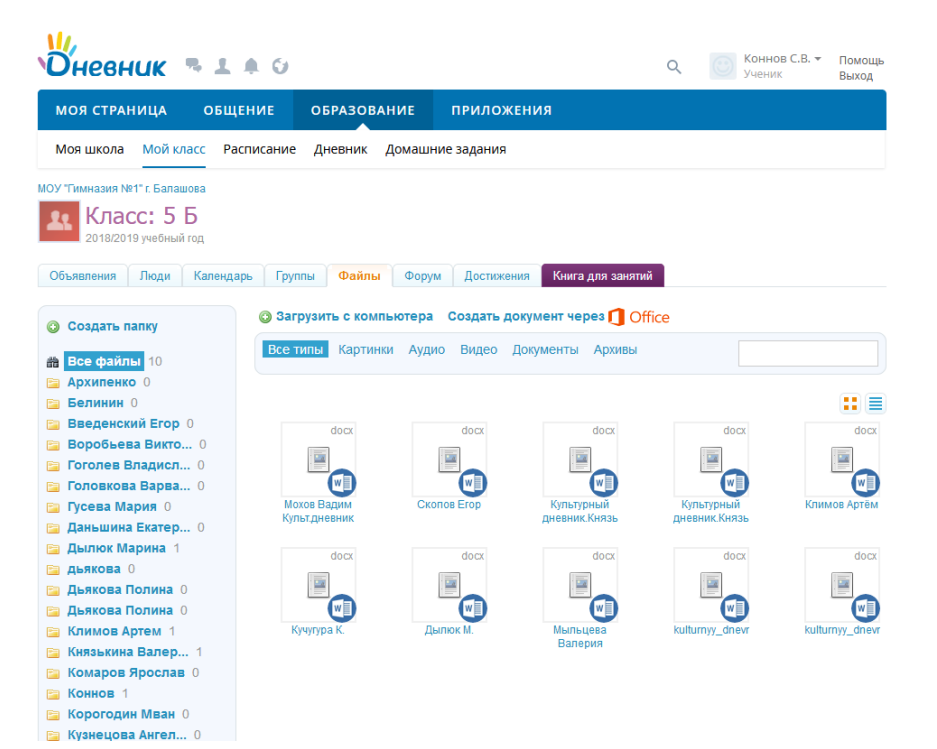